# **M-AUDIO OXYGEN PRO MINI**

### Quickstart Guide

English ( 3 – 12 )

### Guía de inicio rápido

Español ( 13 – 22 )

### Guide d'utilisation rapide

Français ( 23 – 32 )

### Guida rapida

Italiano ( 33 – 42 )

### Schnellstart-Anleitung

Deutsch ( 43 – 53 )

### Appendix

English ( 55 )

## <span id="page-2-0"></span>**Quickstart Guide** (**English**)

#### **Introduction**

#### **Box Contents**

Oxygen Pro Mini USB Cable

Quickstart Guide Safety & Warranty Manual

Software Download Card

**Important**: Visit **[m-audio.com](http://www.m-audio.com)** to download the complete User Guide.

#### **Support**

For the latest information about this product (system requirements, compatibility information, etc.) and product registration, visit **[m-audio.com](http://www.m-audio.com)**.

For additional product support, visit **[m-audio.com](http://www.m-audio.com/support)**/**support**.

### **Setup**

Items not listed under *Introduction > [Box Contents](#page-2-0)* are sold separately.

- 1. Plug the USB cable provided with your Oxygen Pro Mini keyboard to a free USB port on your computer.
- 2. Plug the other end of the USB cable into the USB input on the Oxygen Pro Mini keyboard.

**Note:** In addition to sending data, the USB cable powers the keyboard. If you will be connecting Oxygen Pro Mini to a USB hub that has other devices connected to it, then we recommend using a powered USB hub.

#### **Software**

We've included **MPC Beats**, **Pro Tools | First M-Audio Edition**, and **Ableton Live Lite** with your Oxygen Pro Mini so you can get started making music with professional software right out of the box. Additionally, we've included a set of Expansion Packs and AIR virtual instrument plugins for you to use with your DAW.

**To download the included MPC Beats**, **Pro Tools | First M-Audio Edition**, **or Ableton Live Lite software,** register your Oxygen Pro Mini on **[m-audio.com](http://www.m-audio.com)** and follow the installation instructions in your User Account. If you will be using **Ableton Live Lite**, we recommend visiting **[ableton.com](http://www.ableton.com)** to check for any available software updates. For help configuring either DAW with Oxygen Pro Mini, see *[Pro Tools | First M-Audio Edition Setup](#page-6-0)* or *[Ableton Live](#page-5-0) [Lite Setup](#page-5-0)*.

**To download the included AIR virtual instrument plugins,** follow the instructions on the software download card in the box. After installation, most DAWs will not load virtual instrument plugins automatically; you may need to manually choose a plug-in folder for your software to scan. The plugin folders for **Pro Tools | First M-Audio Edition** and **Ableton Live Lite** depend on your operating system, as indicated below.

#### **Pro Tools | First M-Audio Edition/AAX plugin folders:**

- **Windows (32-bit):** C:\Program Files (x86)\Common Files\Avid\Audio\Plug-Ins
- **Windows (64-bit):** C:\Program Files\Common Files\Avid\Audio\Plug-Ins
- **MacOS:** Macintosh HD/Library/Application Support/Avid/Audio/Plug-Ins

#### **Ableton/VST Plugins:**

- Windows (32-bit): C:\Program Files (x86)\VSTplugins
- **Windows (64-bit):** C:\Program Files\VSTplugins
- **MacOS:** Macintosh HD/Library/Audio/Plugins/VST

#### **To set your plugin folder in Ableton Live Lite:**

- 1. Go to the **Preferences** menu.
- 2. Select the **File Folder** tab. Under **Plug-In Sources**, click **Browse** and select the appropriate plugin folder (as indicated above).
- 3. After making your selection, the **Use VST Custom Plug-In Folder** button should be **ON**. If it is not, click the button to turn it on. You can then exit the **Preferences** menu.

#### <span id="page-5-0"></span>**Ableton Live Lite Setup**

- 1. First, connect Oxygen Pro Mini to your computer. Then launch Ableton Live Lite.
- 2. Open the Ableton Live Lite **Preferences** window. If you are using a Mac, go to **Live > Preferences**. If you are using a PC, go to **Options > Preferences**.
- 3. Select the **Link / MIDI** tab on the left. Under the **MIDI Ports** section, adjust the settings as follows:

Under **Control Surfaces**, for **Input** and **Output** select Oxygen Pro Mini.

Next to **Input: Oxygen Pro Mini**, select **On** in the **Track** and **Remote** columns.

Next to **Output: Oxygen Pro Mini**, select **On** in the **Track** and **Remote** columns.

- 4. Close the **Preferences** window.
- 5. To add an instrument or plugin to trigger with Oxygen Pro Mini, select **Instruments** or **Plug-ins** in the **Categories** column.
- 6. In the **Name** column to the right of the **Categories** column, locate the Instrument or Plugin of your choice. Click-and-drag the instrument to a MIDI track in Ableton Live Lite to load the instrument.

The Instrument can now be triggered with Oxygen Pro Mini.

#### <span id="page-6-0"></span>**Pro Tools | First M-Audio Edition Setup**

- 1. Connect Oxygen Pro Mini to your computer. Then launch Pro Tools | First M-Audio Edition.
- 2. Open or Create a Project.
- 3. Select the **Setup** pulldown menu and open **MIDI Input Devices**. Enable **MIDI Input** from the Oxygen Pro Mini by clicking the box next to **Oxygen Pro Mini**.
- 4. Create a new instrument track by selecting the **Track** pulldown menu and clicking **New**.
- 5. In the **New** pulldown menu, select **Stereo** and then **Instrument Track**.
- 6. In the newly created track, add an Insert to your track by clicking in your track's **Inserts A-E** and selecting **Multichannel Plugin > Instrument**. Select the instrument you would like to use, such as Xpand!2 (Stereo).

The plugin can now be triggered with Oxygen Pro Mini.

#### **Preset Editor**

**To download the included Preset Editor software,** follow the instructions on the software download card in the box. This software can be used to create custom MIDI mappings for you to load onto Oxygen Pro Mini. For more information on operating the keyboard with one of the custom presets selected, see the following section. The Preset Editor also comes with its own *Editor User Guide.*

### **Basic Operation**

#### **Top Panel**

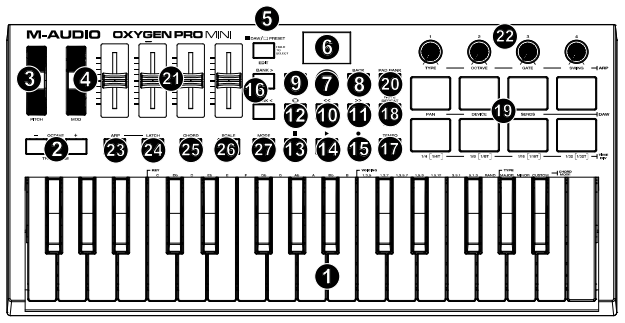

**Important:** Visit **[m-audio.com](http://www.m-audio.com)** to download the complete User Guide.

- 1. **Keybed:** Using the **Octave** buttons, you can access the full 88-note keyboard range of a large piano keyboard. The Oxygen Pro Mini keybed has 2 1/2 playable octaves. The range of the keyboard is approximately in the middle of an 88-note keyboard.
- 2. **OCTAVE +/-:** The assignable octave buttons are used to shift the keyboard up or down in oneoctave increments (12 semitones at a time). This extends the range of the keyboard up to four octaves in either direction, which lets you play notes that lie outside of the 32 keys. Hold **Shift** and press these buttons to adjust the pitch range of the keys up or down one semitone. To return the octave shift to 0, press both the **Octave** buttons together.
- 3. **PITCH Wheel:** Roll this wheel up and down from the center position to bend the pitch of the keyboard while playing. The default range of the pitch-bend will vary between software synths. The wheel is spring mounted and will return to the center position when released.

- 4. **MOD Wheel:** Move this wheel to send continuous controller data—MIDI CC #01 (modulation), by default.
- 5. **DAW / PRESET [EDIT] Button:** Press this button to set Oxygen Pro Mini to operate in DAW Mode or Preset Mode. When in DAW Mode, this button's LED will be brightly lit. When in Preset Mode, this button's LED will be off. Hold **Shift** and press this button to edit a Preset or User DAW. After editing the Preset or User DAW, press this button again to save your changes to the User DAW or Preset. Press and hold the button to open the DAW/Preset Select menu on the **Display**.
- 6. **Display:** The main **Display** screen shows the status of the last used control. Use this screen to monitor parameter levels as you adjust controls on the keyboard. Also, use the **Display** along with the **Select/Scroll Encoder** to view and edit keyboard settings.
- 7. **Select/Scroll Encoder:** If you are entered into one of the **Display's** Edit menus, turn this knob to change settings/parameters and press the knob to confirm a selection.

If you are not viewing any of the edit menus, turning the encoder and pressing the encoder will each function as separate MIDI controls. When operating with a DAW, the assigned controls will be predetermined. When operating with a preset or the **User** DAW selected, the controls can be edited.

8. **BACK Button:** If you have entered into one of the **Display's** Edit menus, press this button to go back to the main **Display** screen.

If you are not viewing one of the Edit menus, this button will be assigned to a control. When operating with a DAW, the assigned control will be predetermined. When operating with a preset or the **User** DAW selected, the control can be edited.

When editing a Preset or DAW name press the **Shift** button and the **Back** button to delete a letter.

- 9. **SHIFT Button:** Hold the **Shift Button** while moving or pressing controls or buttons on the keyboard to access their secondary functions.
- 10. **<< Button:** Depending on what screen is selected in your DAW, this button will either rewind the open song or move down in the active window.
- 11. **>> Button:** Depending on what screen is selected in your DAW, this button will either fast forward the open song or move up in the active window.
- 12. **Loop Button:** Press this button to activate/deactivate the loop function in your DAW.
- 13. **Stop Button:** Press this button to stop the open song in your DAW. Double-press this button to stop the open song and return the playhead to the beginning of the song. Press **Shift** and this button to send a MIDI panic message to turn off all Note messages and return all controls to zero.
- 14. **Play Button:** Press this button to play the song in your DAW.
- 15. **Record Button:** Press this button to activate recording in your DAW.
- 16. **BANK >, BANK < Buttons:** If operating in DAW Mode or one of the custom presets, use these buttons to switch the currently selected bank for the **Sliders**, **Knobs**, and **Function Buttons**. Press **Shift** and the **Bank <** button to lock the **Shift** modifier **ARP** knob controls. This is useful for changing ARP parameters during a live performance. Press **Shift** and the **Bank >** button to lock the **Shift** modifier **Pad** controls. This is useful for making edits while mixing a song. To return the knobs or pads to their normal mode, press the **Shift** button and the **Bank <** button or **Bank >**.
- 17. **TEMPO Button:** Tap this button to set Oxygen Pro Mini's tempo or press and hold it to pull up the Tempo Edit menu on the **Display**, where you can use the **Select/Scroll Encoder** to manually enter the tempo and choose to sync Oxygen Pro Mini's tempo with your DAW. The tempo setting affects the keyboard's arpeggiator and note repeat functions.
- 18. **NOTE REPEAT [LATCH] Button:** Press this button to activate the note repeat function for the **Pads**. To latch the note repeat function, hold **Shift** and then press this button. While **Note Repeat** is active, use the **Select/Scroll Encoder** to change the current **Time Division** setting of the **Arpeggiator** and pad **Note Repeat**.

- 19. **Pads (8):** Use these velocity-sensitive pads to send MIDI Note On/Off messages or perform other MIDI assignments (if using a preset or DAW).
- 20. **PAD BANK Button:** Press this button to switch to a different pad bank. There are two pad banks available.
- 21. **Sliders (4):** Push this slider up/down to perform the assigned controls. When operating with a DAW, the assigned controls will be predetermined. When operating with a preset or the **User**  DAW selected, the controls can be edited.
- 22. **KNOBS:** Turn these knobs left/right to perform their assigned controls. When operating with a DAW, the assigned controls will be predetermined. When operating with a preset or the **User**  DAW selected, the controls can be edited. Hold **Shift** while turning a knob to edit arpeggiator settings.
- 23. **ARP Button:** Press this button to activate the arpeggiator. Hold **Shift** and press this button to edit the arpeggiator's settings.
- 24. **LATCH Button:** Press this button to toggle the arpeggiator from momentary to latch Mode.
- 25. **CHORD Button:** Press this button to activate Chord Mode. Hold **Shift** and press this button to edit the Chord Mode settings.
- 26. **SCALE Button:** Press this button to activate Scale Mode. Hold **Shift** and press this button to edit the Scale Mode settings.
- 27. **MODE Button:** Press this button to change the current fader buttons mode when in DAW and Preset mode. When in DAW mode, you can select between the buttons controlling either the main silkscreened functions or a DAW specific control message. When in Preset mode, you can select between the buttons controlling either the main silkscreened functions or a MIDI message. Hold **Shift** and press this button to view and edit the Global settings.

#### **Rear Panel**

- 1. **USB Port:** When connected to a computer, the USB port delivers power to the keyboard and transmits MIDI data.
- 2. **Sustain Pedal Input:** This input accepts a momentary-contact foot pedal (not included). When pressed, the pedal by default will sustain the sound you are playing without you having to keep your fingers pressed down on the keys. The sustain pedal input can be remapped to perform a custom MIDI assignment.

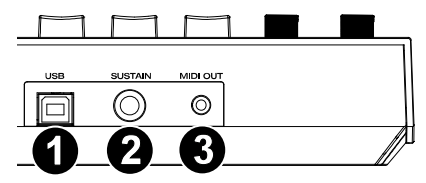

**Note:** The polarity of the sustain pedal is determined by the keyboard upon startup. When an Oxygen Pro Mini keyboard is powering up, the sustain pedal is assumed to be in the "up" (Off) position. It is important that the sustain pedal is not in the down position before starting up the keyboard, as the pedal will then operate in reverse, and notes will sustain when the pedal is not pressed.

3. **MIDI Out:** Use a 1/8" TRS to 5-pin MIDI cable (sold separately) to connect this port to a hardware synth or other MIDI device.

**Note:** The MIDI output port can send MIDI from the Oxygen Pro Mini, your connected computer, or both. Go into the Global Settings to set what is sent to the MIDI Out.

## <span id="page-12-0"></span>**Guía de inicio rápido** (**Español**)

#### **Introducción**

Gracias por comprar el Oxygen Pro Mini. En M-Audio, sabemos que usted se toma la música en serio. Por eso es que diseñamos nuestros equipos con una sola cosa en mente—hacer que pueda tocar su mejor interpretación.

#### **Contenido de la caja**

Oxygen Pro Mini Cable USB

Guía de inicio rápido **Manual sobre la seguridad y garantía** 

Tarieta de descarga de software

**Importante**: Visite en **[m-audio.com](http://www.m-audio.com)** para descargar la guía de usuario completa.

#### **Soporte**

Visite **[m-audio.com](http://www.m-audio.com)** para ver y descargar la documentación más reciente, los requisitos del sistema y demás información relativa a su producto.

Para obtener soporte adicional del producto, visite **[m-audio.com](http://www.m-audio.com/support)**/**support**.

### **Instalación**

Los elementos que no se enumeran en *Introducción > [Contenido de la caja](#page-12-0)* se venden por separado.

- 1. Enchufa el cable USB provisto con tu teclado Oxygen Pro Mini a un puerto USB libre en tu ordenador.
- 2. Enchufa el otro extremo del cable USB en la entrada USB del teclado Oxygen Pro Mini.

**Nota:** Además de enviar datos, el cable USB alimenta el teclado. Si planea utilizar el Oxygen Pro Mini conectado a un concentrador USB que tiene otros dispositivos conectados a él, recomendamos utilizar un concentrador USB alimentado.

#### **Software**

Hemos incluido **MPC Beats**, **Pro Tools | First M-Audio Edition,** y **Ableton Live Lite** con su Oxygen Pro Mini de modo que puede comenzar a hacer música con software profesional en cuanto lo saca de la caja. Adicionalmente, hemos incluido un conjunto de paquetes de expansión y plugins de instrumentos virtuales de AIR para que los utilice con su DAW.

**Para descargar el software MPC Beats**, **Pro Tools | First M-Audio Edition**, **o Ableton Live Lite incluido,** registre su Oxygen Pro Mini en **[m-audio.com](http://www.m-audio.com)** y siga las instrucciones de instalación en su Cuenta de usuario. Si planea utilizar **Ableton Live Lite**, la recomendamos visitar **[ableton.com](http://www.ableton.com)** para comprobar si existen actualizaciones de software disponibles. Para obtener ayuda sobre cómo configurar cualquiera de esas DAW con Oxygen Pro Mini, consulte *[Configuración de Pro Tools | First M-Audio Edition](#page-16-0)* o *[Configuración de Ableton Live Lite](#page-15-0) [Setup](#page-15-0)* a continuación.

**Para descargar los plugins de instrumentos virtuales de AIR, siga las instrucciones que se** encuentran en la tarieta de descarga del software en la caja. Tras la instalación, la mayoría de las DAW no cargarán los plugins de instrumento virtual automáticamente; es posible que tenga que seleccionar una carpeta que contenga plugins manualmente para que su software la escanee. Las carpetas de plugins del **Pro Tools | First M-Audio Edition** y el **Ableton Live Lite** dependen de su sistema operativo, como se indica a continuación.

#### **Carpetas de plugins Pro Tools | First M-Audio Edition/AAX:**

- **Windows (32 bits):** C:\Program Files (x86)\Common Files\Avid\Audio\Plug-Ins
- **Windows (64 bits):** C:\Program Files\Common Files\Avid\Audio\Plug-Ins
- **MacOS:** Macintosh HD/Library/Application Support/Avid/Audio/Plug-Ins

#### **Plugins de Ableton/VST:**

- **Windows (32 bits):** C:\Program Files (x86)\VSTplugins
- **Windows (64-bits):** C:\Program Files\VSTplugins
- **MacOS:** Macintosh HD/Library/Audio/Plugins/VST

Cómo establecer su carpeta de plugins en Ableton Live Lite:

- 1. Vaya al menú **Preferences** (Preferencias).
- 2. Seleccione la pestaña **File Folder** (Carpeta de archivos). Bajo **Plug-In Sources** (Fuentes de plugin) haga clic en **Browse** (Explorar) y seleccione la carpeta de plugins apropiada (tal como se indica más arriba).
- 3. Después de hacer su selección, el botón **Use VST Custom Plug-In Folder** (Usar carpeta de plugins VST personalizada) debe estar en **ON** (encendido). Si no lo está, haga clic en el botón para encenderlo. Luego podrá salir del menú **Preferences**.

#### <span id="page-15-0"></span>**Configuración de Ableton Live Lite**

- 1. Primero conecte el Oxygen Pro Mini a su ordenador. Luego abra Ableton Live Lite.
- 2. Abra la ventana **Preferences** de Ableton Live Lite. Si está utilizando una Mac, vaya a **Live > Preferences** (Vivo > Preferencias). Si está utilizando una PC, vaya a **Options > Preferences** (Opciones > Preferencias).
- 3. Seleccione la pestaña **Link / MIDI** (Enlace / MIDI) del lado izquierdo. Dentro de la sección **MIDI Ports** (Puertos MIDI) configure los ajustes de la siguiente manera:

Dentro de **Control Surfaces** (Superficies de control), para **Input** (entrada) y **Output** (salida) seleccione Oxygen Pro Mini.

Junto a **Input: Oxygen Pro Mini**, seleccione **On** (activado) en las columnas **Track** y **Remote** (Pista y Remoto).

Junto a **Output: Oxygen Pro Mini**, seleccione **On** (activado) en las columnas **Track** y **Remote** (Pista y Remoto).

- 4. Cierre la ventana **Preferences** (Preferencias).
- 5. Para añadir un instrumento o plugin a fin de ejecutarlo desde el Oxygen Pro Mini, seleccione **Instruments** (Instrumentos) o **Plug-ins** en la columna **Categories** (Categorías).
- 6. En la columna **Name** (Nombre) justo a la derecha de la columna Categorías, localice el Instrumento o Plugin de su elección. Haga clic y arrastre el instrumento sobre una pista MIDI en Ableton Live Lite para cargarlo.

El instrumento ahora puede ejecutarse con el Oxygen Pro Mini.

#### <span id="page-16-0"></span>**Configuración de Pro Tools | First M-Audio Edition:**

- 1. Conecte el Oxygen Pro Mini a su ordenador. Luego ejecute Pro Tools | First M-Audio **Edition**
- 2. Abra o cree un proyecto.
- 3. Seleccione el menú desplegable **Setup** y abra **MIDI Input Devices** (Dispositivos de entrada MIDI). Habilite **MIDI Input** (Entrada MIDI) desde Oxygen Pro Mini haciendo clic en la casilla junto al **Oxygen Pro Mini**.
- 4. Cree una pista de instrumento nuevo, seleccionando el menú desplegable **Track** (pista) y haciendo clic en **New** (Nueva).
- 5. En el menú desplegable **New** (Nuevo), seleccione **Stereo** y luego **Instrument Track** (Pista de instrumento).
- 6. En la pista recientemente creada, añada un inserto en su pista haciendo clic en **Inserts A-E** (Insertos A-E) y seleccionando **Multichannel Plugin > Instrument** (Plugin multicanal > Instrumento). Seleccione el instrumento que desea utilizar, como por ejemplo Xpand!2 (estéreo).

El plugin ahora puede ejecutarse con el Oxygen Pro Mini.

#### **Editor de presets:**

**Para descargar el software de edición de presets**, siga las instrucciones que se encuentran en la tarjeta de descarga del software en la caja. Este software se puede utilizar para crear mapeos MIDI personalizados para cargar en el Oxygen Pro Mini. Para obtener más información sobre cómo operar el teclado con uno de los presets personalizados seleccionados, consulte la siguiente sección. El editor de presets también viene con su propia *Guía del usuario del Editor.*

#### l **Funcionamiento básico**

#### **Panel superior**

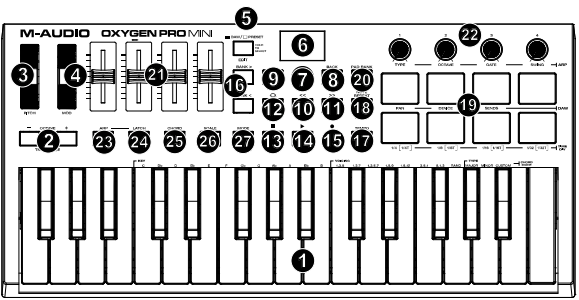

**Importante:** Visite en *[m-audio.com](http://www.m-audio.com)* para descargar la guía de usuario completa.

- 1. **Placa del teclado**: Con los botones **Octave**, se puede acceder a la extensión completa de 88 teclas de un piano grande. Las teclas del Oxygen Pro Mini cubren 2½ octavas. La tesitura del teclado está aproximadamente al medio de un teclado de 88 notas.
- 2. **OCTAVA** (octave) **+/-**: Los botones de octava asignables se usan para subir o bajar el teclado en pasos de una octava (12 semitonos por vez). Esto amplía la tesitura del teclado hasta cuatro octavas en cualquier dirección, lo que te permite tocar notas fuera de las 32 teclas. Mantenga pulsado **Shift** y pulse estos botones para ajustar el rango de tono de las teclas en un semitono hacia arriba o hacia abajo. Para devolver el cambio de octava a su estado original (volver a 0), presione ambos botones de **octava** juntos.
- 3. **Rueda de inflexión de tono:** Gire esta rueda hacia arriba y hacia abajo desde la posición central para flexionar el tono del teclado mientras toca. El rango predeterminado de la inflexión de tono varía en función de los sintetizadores de software. La rueda está montada mediante resortes y regresará a su posición central al soltarse.

- 4. **Rueda de MOD (modulación):** Mueva esta rueda para enviar datos de controlador continuo— MIDI CC #01 (modulación), por defecto.
- 5. **Botón DAW /PRESET [EDIT]:** Pulse este botón para configurar al Oxygen Pro Mini para que funcione en modo de DAW o en modo de preset. En el modo de DAW, el LED de este botón se iluminará intensamente. En el modo de preset, el LED de este botón estará apagado. Mantenga pulsado **Shift** y pulse este botón para editar un preset o DAW de usuario. Tras editar el preset o DAW de usuario, pulse este botón nuevamente para guardar sus cambios realizados al preset o DAW de usuario. Mantenga pulsado el botón para abrir el menú de selección de DAW/Preset en la pantalla.
- 6. **Pantalla:** La **pantalla** principal muestra el estado del último control utilizado. Utilice esta pantalla para monitorear los niveles del parámetro a medida que ajusta los controles del teclado. Además, utilice la **pantalla** junto con el **codificador Select/Scroll** para ver y editar los ajustes del teclado.
- 7. **Codificador Select/Scroll:** Si se encuentra dentro de uno de los menús de edición de la **pantalla**, gire este codificador para modificar los ajustes/parámetros y pulse el codificador para confirmar una selección.

Si no está visualizando ninguno de los menús de edición, tanto girar como impulsar el codificador funcionarán como controles MIDI separados. Al operar con una DAW, los controles asignados serán predeterminados. Al operar con un preset o con la DAW de **usuario** seleccionada, los controles se pueden editar.

8. **Botón BACK (Volver):** Si se encuentra dentro de uno de los menús de edición de la **pantalla**, pulse este botón para volver a la **pantalla** principal.

Si no está visualizando ninguno de los menús de edición, este botón estará asignado un control. Al operar con una DAW, el control asignado será predeterminado. Al operar con un preset o con la DAW de **usuario** seleccionada, el control se puede editar.

Al editar un Preset o nombre de DAW, pulse el botón **Shift** (función secundaria) y el botón **Back** (volver) para borrar una letra.

- 9. **Botón de función secundaria SHIFT:** Mantenga pulsado el **botón Shift** mientras mueve o pulsa controles o botones en el teclado para acceder a sus funciones secundarias.
- 10. **Botón <<:** En función de la pantalla seleccionada en su DAW, este botón rebobinará la canción abierta o se desplazará hacia abajo en la ventana activa.

- 11. **Botón >>:** En función de la pantalla seleccionada en su DAW, este botón hará un avance rápido de la canción abierta o se desplazará hacia arriba en la ventana activa.
- 12. **Botón de bucle:** Pulse este botón para activar/desactivar la función de bucle en su DAW.
- 13. **Botón Parar:** Pulse este botón para detener la canción abierta en su DAW. Pulse el botón dos veces para parar la canción abierta y regresar el cabezal de reproducción al comienzo de la misma. Pulse **Shift** junto con este botón para enviar un mensaje de pánico MIDI a fin de desactivar todos los mensajes de notas y regresar todos los controles a cero.
- 14. **Botón de reproducción:** Pulse este botón para reproducir una canción en su DAW.
- 15. **Botón de grabación:** Pulse este botón para activar la grabación en su DAW.
- 16. **Botones de BANCO >, BANCO <:** Si está operando en modo de DAW o alguno de los presets personalizados, utilice estos botones para conmutar el banco actualmente seleccionado para los **deslizador**, **perillas**, y **botones de función**. Pulse **Shift** y el botón **Bank <** (banco) para bloquear los controles de las perillas de **ARP** del modificador **Shift**. Esto resulta útil para modificar los parámetros de ARP durante una actuación en vivo. Pulse **Shift** y el botón **Bank >**  para bloquear los controles de **Pad** del modificador **Shift**. Eso resulta útil para realizar ediciones mientras se mezcla una canción. Para regresar las perillas o pads a su modo normal, pulse el botón **Shift** y el botón **Bank <** o **Bank >**.
- 17. **Botón TEMPO:** Toque este botón para ajustar el tempo del Oxygen Pro Mini o manténgalo pulsado para desplegar el menú de edición de tempo en la **pantalla**, en donde podrá utilizar el **codificador Select/Scroll** para introducir manualmente el tempo y seleccionar si desea sincronizar el tempo del Oxygen Pro Mini con su DAW. El ajuste del tempo afecta al arpegiador y a las funciones de repetición de nota del teclado.
- 18. **Botón de REPETICIÓN de NOTA [LATCH]:** Pulse este botón para activar la función de repetición de nota para los **pads**. Para usar la función de repetición de nota en comportamiento permanente, mantenga pulsado **Shift** y luego pulse este botón. Mientras **Note Repeat** (repetición de nota) esté activo, utilice el **codificador Select/Scroll** para modificar el ajuste actual de la **división de tiempo** del **arpegiador** y la característica **Note Repeat** del pad. Para usar la función de repetición de nota en comportamiento momentáneo o permanente, mantenga pulsado **Shift** y luego pulse este botón.
- 19. **Pads (18):** Utilice estos pads sensibles la velocidad para enviar mensajes de activación/desactivación de nota MIDI o efectuar otras asignaciones MIDI (si está utilizando un preset o la DAW).

- 20. **Botón del banco de pad:** Presione este botón para cambiar a un banco de almohadillas diferente. Hay dos bancos de almohadillas disponibles.
- 21. **Deslizador (4):** Mueva este deslizador hacia arriba y hacia abajo para efectuar los controles asignados. Al operar con una DAW, los controles asignados serán predeterminados. Al operar con un preset o con la DAW de **usuario** seleccionada, los controles se pueden editar.
- 22. **KNOBS:** Gire estas perillas hacia la izquierda y hacia la derecha para efectuar sus controles asignados. Al operar con una DAW, los controles asignados serán predeterminados. Al operar con un preset o con la DAW de **usuario** seleccionada, los controles se pueden editar. Mantenga presionada la tecla **Shift** mientras gira una perilla para editar la configuración del arpegiador.
- 23. **Botón ARP:** Pulse este botón para activar el arpegiador. Mantenga pulsado **Shift** y pulse este botón para editar los ajustes del arpegiador.
- 24. **Botón de comportamiento permanente:** Pulse este botón para conmutar el arpegiador entre comportamiento momentáneo y comportamiento permanente.
- 25. **Botón de acorde:** Pulse este botón para activar el modo de acorde. Mantenga pulsado **Shift** y pulse este botón para editar los ajustes del modo de acorde.
- 26. **Botón de escala:** Pulse este botón para activar el modo de escala. Mantenga pulsado **Shift** y pulse este botón para editar los ajustes del modo de escala.
- 27. **Botón de MODO:** presione este botón para cambiar el modo actual de los botones de fader cuando esté en modo DAW y preestablecido. Cuando está en modo DAW, puede seleccionar entre los botones que controlan las funciones principales serigrafiadas o un mensaje de control específico DAW. Cuando esté en el modo Predeterminado, puede seleccionar entre los botones que controlan las funciones principales serigrafiadas o un mensaje MIDI. Mantenga presionada la tecla **Shift** y presione este botón para ver y editar la configuración global.

#### **Panel trasero**

1. **Entrada para pedal de sostenido:**  Esta entrada acepta pedales de sostenido de contacto momentáneo (no incluido). Cuando se lo presiona, el pedal por defecto sostiene las notas que está tocando sin que tenga que mantener sus dedos pulsando las teclas. La entrada del pedal sostenido se puede reprogramar para efectuar una asignación de MIDI personalizada.

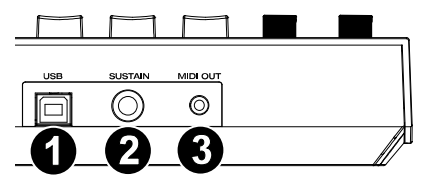

**Nota:** La polaridad del pedal de sostenido está determinada por el teclado al momento del encendido. Cuando el teclado Oxygen Pro Mini se está encendiendo, se asume que el pedal de sostenido está la posición "hacia arriba" (desactivado). Es importante que el pedal de sostenido no esté en la posición hacia abajo durante el encendido, de lo contrario el pedal invertirá su funcionamiento y sostendrá las notas cuando no está pisado.

- 2. **Puerto USB:** Al conectarlo a un ordenador, el puerto USB suministra energía al teclado y transmite los datos de MIDI.
- 3. **Salida MIDI:** Utilice un cable MIDI de cable de 1/8" TRS a 5 patillas MIDI (se vende por separado) para conectar este puerto a un sintetizador de hardware u otro dispositivo MIDI externo.

**Nota:** El puerto de salida MIDI puede enviar MIDI desde el Oxygen Pro Mini, su ordenador conectado, o ambos. Vaya a los ajustes globales para configurar lo que se envía por la salida MIDI.

## <span id="page-22-0"></span>**Guide d'utilisation rapide** (**Français**)

### **Présentation**

#### **Contenu de la boîte**

Oxygen Pro Mini Câble USB

Guide d'utilisation rapide Consignes de sécurité et informations concernant la garantie

Carte de téléchargement de logiciel

**Important** : Visitez **[m-audio.com](http://www.m-audio.com)** afin de télécharger son guide d'utilisation complet.

#### **Assistance**

Veuillez visiter **[m-audio.com](http://www.m-audio.com)** pour consulter et télécharger la documentation la plus récente, la configuration requise et les autres informations sur le produit.

Pour de l'assistance supplémentaire, veuillez visiter **[m-audio.com](http://www.m-audio.com/support)**/**support**.

#### **Démarrage**

Les éléments qui ne figurent pas dans *Présentation > [Contenu de la boîte](#page-22-0)* sont vendus séparément.

- 1. Branchez le câble USB fourni avec votre clavier Oxygen Pro Mini sur un port USB disponible de votre ordinateur.
- 2. Branchez l'autre extrêmité du câble USB sur l'entrée USB du clavier Oxygen Pro Mini.

Cet unique câble USB permet non seulement d'alimenter le clavier, mais également d'échanger les données entre le clavier et l'ordinateur.

**Remarque :** En plus de transmettre des données, le câble USB sert à alimenter le clavier. Si vous reliez l'Oxygen Pro Mini à un concentrateur USB auquel d'autres appareils sont connectés, nous vous recommandons d'utiliser un concentrateur USB branché à une alimentation secteur.

#### **Logiciel**

Nous avons inclus **MPC Beats**, **Pro Tools | First M-Audio Edition**, et **Ableton Live Lite** avec votre Oxygen Pro Mini pour que vous puissiez commencer à créer de la musique avec un logiciel professionnel dès la sortie de la boîte. De plus, nous avons inclus des modules d'extension et des plug-ins d'instruments virtuels AIR que vous pouvez utiliser avec votre DAW.

**Pour télécharger le logiciel MPC Beats**, **Pro Tools | First M-Audio Edition ou Ableton Live**  Lite, veuillez enregistrer l'Oxygen Pro Mini sur le site **[m-audio.com](http://www.m-audio.com)** et suivre les instructions d'installation à partir de votre compte utilisateur. Si vous utilisez **Ableton Live Lite**, nous vous recommandons de visiter le site **[ableton.com](http://www.ableton.com)** afin de vérifier s'il y a des mises à jour disponibles. Veuillez consulter la section *[Installation Pro Tools | First M-Audio Edition](#page-26-0)* ou **[Installation Ableton Live Lite](#page-25-0)** ci-dessous pour des instructions plus spécifiques sur la configuration des ces logiciels audionumériques.

**Pour télécharger les plug-ins d'instruments virtuels AIR,** veuillez suivre les instructions sur la carte de téléchargement de logiciel. La plupart des logiciels audionumériques ne chargent pas automatiquement les plug-ins d'instruments virtuels après l'installation, il est possible que vous ayez à sélectionner manuellement un dossier de plug-in. Les dossiers de plug-ins pour **Pro Tools | First M-Audio Edition** et **Ableton Live Lite** varient en fonction de votre système d'exploitation, comme indiqué ci-dessous.

#### **Dossiers de plug-ins Pro Tools | First M-Audio Edition/AAX :**

- **Windows (32 bits) :** C:\Program Files(x86)\Common Files\Avid\Audio\Plug-Ins
- **Windows (64 bits) :** C:\Program Files\Common Files\Avid\Audio\Plug-Ins
- **MacOS :** Macintosh HD/Library/Application Support/Avid/Audio/Plug-Ins

#### **Plug-ins Ableton/VST :**

- **Windows (32 bits): C:\Program Files(x86)\VSTplugins**
- **Windows (64 bits) :** C:\Program Files\VSTplugins
- **MacOS :** Macintosh HD/Library/Audio/Plugins/VST

#### **Pour définir le dossier de plug-ins dans Ableton Live Lite :**

- 1. Allez dans le menu **Preferences**.
- 2. Cliquez sur l'onglet **File Folder**. Sous **Plug-In Sources**, cliquez sur **Browse** et sélectionnez le dossier des plug-ins approprié, comme indiqué ci-dessus.
- 3. Après avoir effectué votre sélection, le bouton **Use VST Custom Plug-In Folder** devrait être activé. Si ce n'est pas le cas, cliquez sur le bouton pour l'activer. Vous pouvez ensuite quitter le menu **Preferences**.

#### <span id="page-25-0"></span>**Installation de Ableton Live Lite :**

- 1. Commencez par relier l'Oxygen Pro Mini à votre ordinateur. Lancez ensuite Ableton Live Lite.
- 2. Ouvrez la fenêtre **Preferences** dans Ableton Live Lite. Si vous utilisez un Mac, cliquez sur **Live > Preferences**. Si vous utilisez un PC, cliquez sur **Options > Preferences**.
- 3. Sélectionnez l'onglet **Link/MIDI** à gauche. Sous la section **MIDI Ports**, ajustez les réglages comme indiqué ci-dessous :

Sous **Control Surfaces**, pour **Input** et **Output**, sélectionnez Oxygen Pro Mini.

À côté de **Input** : **Oxygen Pro Mini**, sélectionnez le bouton **On** dans les colonnes **Track** et **Remote**.

À côté de **Output** : **Oxygen Pro Mini**, sélectionnez le bouton **On** dans les colonnes **Track** et **Remote**.

- 4. Fermez la fenêtre **Preferences**.
- 5. Pour ajouter un instrument ou un plug-in qui pourra être déclenché avec l'Oxygen Pro Mini, sélectionnez **Instruments** ou **Plug-ins** dans la colonne **Categories**.
- 6. Dans la colonne **Name** à droite de la colonne **Categories**, recherchez l'instrument ou le plug-in que vous souhaitez ajouter. Cliquez et glissez l'instrument sur une piste MIDI dans Ableton Live Lite pour charger l'instrument.

L'instrument peut maintenant être déclenché par l'Oxygen Pro Mini.

#### <span id="page-26-0"></span>**Installation de Pro Tools | First M-Audio Edition**

- 1. Reliez l'Oxygen Pro Mini à votre ordinateur. Lancez ensuite Pro Tools | First M-Audio Edition
- 2. Ouvrez ou créez un projet.
- 3. À partir du menu déroulant **Setup**, sélectionnez l'option **MIDI Input Devices**. Activez **MIDI Input** de l'Oxygen Pro Mini en cochant la case à côté d'**Oxygen Pro Mini**.
- 4. Pour créer une nouvelle piste d'instrument, sélectionnez l'option **New** à partir du menu déroulant **Track**.
- 5. À partir du menu déroulant **New**, sélectionnez l'option **Stereo**, puis **Instrument Track**.
- 6. Dans la nouvelle piste, ajoutez un insert en cliquant sur les **Inserts A-E** de la piste et en sélectionnant l'option **Multichannel Plugin > Instrument**. Sélectionnez ensuite l'instrument que vous souhaitez utiliser, comme Xpand!2 (stéréo).

Le plug-in peut maintenant être déclenché par l'Oxygen Pro Mini.

#### **Logiciel de modification des préréglages**

**Pour télécharger le logiciel Preset Editor,** veuillez suivre les instructions sur la carte de téléchargement de logiciel fournie. Ce logiciel peut être utilisé pour créer des mappages MIDI personnalisés qui pourront ensuite être chargés sur l'Oxygen Pro Mini. Afin d'en savoir plus sur l'utilisation du clavier avec l'un des préréglages personnalisés, veuillez consulter la section suivante. Le logiciel Preset Editor est également livré avec son propre guide d'utilisation.

### **Fonctionnement de base**

#### **Panneau supérieur**

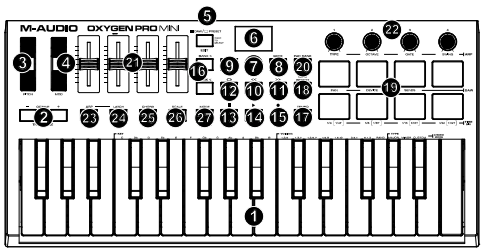

**Important** : Visitez **[m-audio.com](http://www.m-audio.com)** afin de télécharger son guide d'utilisation complet.

- 1. **Plateau de clavier** : À l'aide des boutons **Octave**, vous pouvez accéder à toutes les plages d'un clavier de 88 touches, tel que celui d'un piano à queue. Le clavier du Oxygen Pro Mini dispose de 2 octaves et demi jouables. La plage de notes couverte par le clavier se situe approximativement au milieu d'un clavier 88 touches.
- 2. **OCTAVE +/-:** Les boutons assignables Octave permettent de modifier la plage de notes du clavier vers le haut ou vers le bas par incrément d'une octave (12 demi-tons à la fois). Elle peut être étendue jusqu'à quatre octaves dans chaque direction, ce qui permet de jouer des notes situées hors de la plage couverte par les 32 touches. Maintenir la touche **Shift** et appuyer sur une de ces touches permet d'augmenter ou de diminuer la plage de hauteur tonale des touches d'un demi-ton. Pour revenir sur l'octave d'origine, appuyez simultanément sur les deux boutons **Octave**.
- 3. **Molette de la PITCH (hauteur tonale) :** Faire rouler cette molette de haut en bas à partir de la position centrale permet de modifier la hauteur tonale du clavier en jouant. La plage de modification de hauteur tonale par défaut varie selon le synthétiseur logiciel. Cette molette est équipée d'un ressort et revient à sa position initiale lorsqu'elle est relâchée.

- 4. **Molette de MOD (modulation) :** Cette molette transmet des données de contrôleur en continu— MIDI CC #01 (modulation), par défaut.
- 5. **Bouton DAW / PRESET** □ **[EDIT]:** appuyez sur ce bouton pour régler Oxygen Pro Mini afin qu'il fonctionne en mode DAW ou en mode Preset. En mode DAW, la LED de ce bouton est allumée. En mode Preset, la LED de ce bouton sera éteinte. Maintenez **Shift** et appuyez sur ce bouton pour modifier un DAW prédéfini ou utilisateur. Après avoir modifié le Preset ou le DAW utilisateur, appuyez à nouveau sur ce bouton pour enregistrer vos modifications dans le DAW utilisateur ou le Preset. Maintenez le bouton enfoncé pour ouvrir le menu DAW / Preset Select sur **l'écran**.
- 6. **Écran (BACK) [DELETE] :** La fenêtre principale affiche l'état de la dernière commande utilisée. Il permet de contrôler le niveau des paramètres lorsque vous ajustez les commandes sur le clavier. L'**encodeur Select/Scroll** permet d'afficher et de modifier les réglages du clavier.
- 7. **Encodeur Select/Scroll :** Lorsqu'un des menus de modification est affiché, tourner l'encodeur permet de modifier les réglages/paramètres et l'enfoncer permet de confirmer la sélection.

Si aucun menu de modification n'est affiché, tourner l'**encodeur** et appuyer sur l'**encodeur** fonctionnent comme des commandes MIDI distinctes. En mode DAW, les commandes assignées sont prédéterminées. Lorsqu'un préréglage ou le **User** DAW est sélectionné, les commandes assignées sont modifiables.

8. **Touche Back :** Lorsqu'un menu de modification est affiché, appuyer sur cette touche permet de revenir à la fenêtre principale.

Si aucun menu de modification n'est affiché, cette touche sera assignée à une commande. Lorsqu'un DAW est sélectionné, les commandes assignées sont prédéterminées. Lorsqu'un préréglage ou le **User** DAW est sélectionné, les commandes assignées sont modifiables. Lors de la modification d'un nom de préréglage ou de DAW, appuyez sur la touche **Shift** et la touche **Back** pour supprimer une lettre.

- 9. **Touche SHIFT :** Maintenir la **touche Shift** enfoncée tout en utilisant une des commandes ou des touches permet d'accéder aux fonctions secondaires des touches.
- 10. **Touche << :** En fonction de la fenêtre sélectionnée dans votre DAW, cette touche permet de faire un retour arrière sur la piste sélectionnée ou de déplacer le curseur dans le bas de la fenêtre.
- 11. **Touche >> :** En fonction de la fenêtre sélectionnée dans DAW, cette touche permet de faire une avance rapide sur la piste sélectionnée ou de déplacer le curseur dans le haut de la fenêtre.

- 12. **Touche de bouclage :** Cette touche permet d'activer ou de désactiver la fonction de bouclage dans votre DAW.
- 13. **Touche d'arrêt de lecture :** Cette touche permet d'arrêter la lecture de la piste dans votre DAW. Enfoncer cette touche deux fois permet d'arrêter la lecture de la piste sélectionnée et de repositionner le curseur de lecture au début de la piste. Maintenir la touche **Shift** enfoncée, puis enfoncez cette touche permet de transmettre un message de désactivation de toutes les notes (MIDI Panic/All Notes Off) et de remettre le réglage de toutes les commandes à zéro.
- 14. **Touche de lecture :** Cette touche permet de faire jouer la piste sélectionnée dans votre DAW.
- 15. **Touche d'enregistrement :** Cette touche permet de lancer l'enregistrement dans votre DAW.
- 16. **Touches des BANQUES >, BANQUES < :** Ces touches permettent de changer la banque sélectionnée pour les **curseurs**, les **boutons**, et les **touches de fonction**. Appuyez sur la touche **Shift** et sur la touche **Bank <** pour verrouiller les fonctions secondaires du bouton **ARP**. Ceci s'avère utile pour modifier les paramètres ARP pendant une prestation en direct. Appuyez sur la touche **Shift** et sur la touche **Bank <** pour verrouiller les fonctions secondaires des **pads**. Ceci s'avère utile pour effectuer des modifications lors du mixage d'une chanson. Pour ramener les boutons ou les pads à leur mode de fonctionnement normal, appuyez sur la touche **Shift** et la touche **Bank <** ou **Bank >**.
- 17. **Touche TEMPO :** Taper cette touche permet de définir le tempo de l'Oxygen Pro Mini, alors que le maintenir enfoncer permet d'afficher le menu de modification du tempo, à partir duquel il est possible d'entrer manuellement le tempo et de choisir de synchroniser le tempo de l'Oxygen Pro Mini à celui du DAW. Le réglage du tempo affecte les fonctions de l'arpégiateur et de répétition de la note du clavier.
- 18. **Touche de RÉPÉTITION de la NOTE [LATCH] :** Cette touche permet d'activer la fonction de répétition de notes des **pads**. Maintenir la **touche Shift** enfoncée puis appuyer sur cette touche permet de verrouiller et de déverrouiller la fonction de répétition de la note. Lorsque la fonction **Note Repeat** est active, utilisez l'**encodeur Select/Scroll** pour changer le réglage de la **division temporelle** de l'**arpégiateur** et de la fonction **Note Repeat** du pad. Maintenir la touche **Shift** enfoncée puis appuyer sur cette touche permet de verrouiller et de déverrouiller la fonction **Note Repeat**.

- 19. **Pads (8) :** Ces pads sensibles à la dynamique permettent de transmettre des messages d'activation et de désactivation des notes MIDI ou d'effectuer d'autres affectations MIDI (lors de l'utilisation d'un préréglage ou du DAW).
- 20. **Bouton PAD BANK :** Appuyez sur ce bouton pour passer à une autre banque de pads. Deux banques de pads sont disponibles.
- 21. **Curseurs (4) :** Pousser ces curseurs vers le haut ou vers le bas permet d'effectuer les commandes qui leur sont assignées. Lorsqu'un DAW est sélectionné, les commandes assignées sont prédéterminées. Lorsqu'un préréglage ou le **User** DAW est sélectionné, les commandes assignées sont modifiables.
- 22. **KNOBS (Boutons) :** Tourner ces boutons vers la gauche et vers la droite permet d'effectuer les commandes qui leur sont assignées. Lorsqu'un DAW est sélectionné, les commandes assignées sont prédéterminées. Lorsqu'un préréglage ou le **User** DAW est sélectionné, les commandes assignées sont modifiables. Maintenez **Shift** tout en tournant un bouton pour modifier les paramètres de l'arpégiateur.
- 23. **Touche ARP :** Cette touche permet d'activer l'arpégiateur. Maintenir la **touche Shift** enfoncée puis appuyer sur cette touche permet de modifier les réglages de l'arpégiateur.
- 24. **Touche de verrouillage :** Cette touche permet d'alterner entre le mode de fonctionnement momentané et verrouillé de l'arpégiateur.
- 25. **Touche Chord :** Cette touche permet d'activer le mode Chord. Maintenir la **touche Shift** enfoncée puis appuyer sur cette touche permet de modifier les réglages du mode Chord.
- 26. **Touche Scale :** Cette touche permet d'activer le mode Scale. Maintenir la **touche Shift** enfoncée puis appuyer sur cette touche permet de modifier les réglages du mode Scale.
- 27. **Bouton MODE :** appuyez sur ce bouton pour changer le mode actuel des boutons de fader en mode DAW et Preset. En mode DAW, vous pouvez choisir entre les boutons contrôlant les principales fonctions sérigraphiées ou un message de contrôle spécifique à la DAW. En mode Preset, vous pouvez choisir entre les boutons contrôlant les principales fonctions sérigraphiées ou un message MIDI. Maintenez **Shift** et appuyez sur ce bouton pour afficher et modifier les paramètres globaux.

#### **Panneau arrière**

1. **Entrée pour pédale de sustain :** Cette entrée prend en charge une pédale à contact momentané (non fournie). Lorsque cette pédale est enfoncée, le son joué est maintenu sans avoir à garder les doigts sur les touches. L'entrée pour pédale de sustain peut être remappée afin d'effectuer une commande MIDI personnalisée.

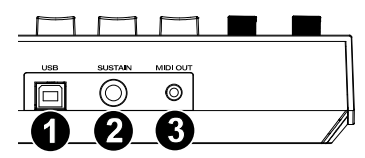

**Remarque :** La polarité de la pédale de sustain est déterminée par le clavier au démarrage. Lorsque l'Oxygen Pro Mini est mis sous tension, la pédale de sustain est supposée être en position « relevée » (désactivée). Il est important que la pédale de sustain ne soit pas en position abaissée avant de mettre le clavier sous tension, car la pédale fonctionnera alors en sens inverse et les notes seront maintenues lorsque la pédale n'est pas enfoncée.

- 2. **Port USB :** Lorsque relié à un ordinateur, ce port permet d'alimenter le clavier et de transmettre des données MIDI.
- 3. **Sortie MIDI :** Utilisez un câble MIDI à cinq broches standard 1/8" TRS afin de brancher cette sortie à l'entrée d'un synthétiseur matériel ou d'un autre appareil MIDI.

**Remarque :** La sortie MIDI peut transmettre des données MIDI depuis l'Oxygen Pro Mini, votre ordinateur ou les deux. Accédez au menu des réglages principaux pour définir ce qui est transmis à la sortie MIDI.

## <span id="page-32-0"></span>**Guida rapida** (**Italiano**)

#### **Introduzione**

#### **Contenuti della confezione**

Oxygen Pro Mini Cavo USB

Guida rapida **Internationalista in control di sicurezza** e garanzia

Scheda per il download del software

**Importante**: recarsi su **[m-audio.com](http://www.m-audio.com)** per scaricare la guida per l'uso completa.

#### **Assistenza**

Recarsi alla pagina **[m-audio.com](http://www.m-audio.com)** per visualizzare e scaricare la documentazione più recente, requisiti di sistema e altre informazioni in merito a questo prodotto.

Per ulteriore assistenza sul prodotto, recarsi alla pagina **[m-audio.com](http://www.m-audio.com/support)**/**support**.

### **Configurazione**

Elementi non elencati sotto *Introduzione > [Contenuti della confezione](#page-32-0)* sono venduti separatamente.

- 1. Inserire il cavo USB fornito con Oxygen Pro Mini a una porta USB disponibile sul computer.
- 2. Collegare l'altra estremità USB all'ingresso USB sulla tastiera Oxygen Pro Mini.

**Nota bene:** oltre a inviare i dati, il cavo USB alimenta la tastiera. Se si desidera collegare l'Oxygen Pro Mini a un hub USB cui sono collegati altri dispositivi, si consiglia di utilizzare un hub USB alimentato.

#### **Software**

Con il Oxygen Pro Mini abbiamo incluso il **MPC Beats**, **Pro Tools | First M-Audio Edition**, e **Ableton Live Lite** in modo da consentirvi di iniziare immediatamente a fare musica con software professionale. Inoltre, abbiamo incluso un set di Pacchetti espansione e plugin AIR per strumenti virtuali da utilizzare con il proprio DAW.

**Per scaricare il software MPC Beats**, **Pro Tools | First M-Audio Edition o Ableton Live Lite in dotazione,** registrare il proprio Oxygen Pro Mini su **[m-audio.com](http://www.m-audio.com)** e seguire le istruzioni per l'installazione presenti nel proprio account utente. Se si desidera utilizzare l'**Ableton Live Lite**, si raccomanda di recarsi alla pagina **[ableton.com](http://www.ableton.com)** per verificare l'eventuale disponibilità di aggiornamenti del software. Per ottenere aiuto nella configurazione di un DAW con l'Oxygen Pro Mini, si veda *Configurazione [Pro Tools | First M-Audio Edition Setup](#page-36-0)* o *[Configurazione](#page-35-0) [Ableton Live Lite Setup](#page-35-0)* qui di seguito.

**Per scaricare i plugin AIR per strumento virtuale in dotazione,** seguire le istruzioni presenti sulla scheda di download del software contenuta nella confezione. In seguito all'installazione, la maggior parte dei DAW non caricherà automaticamente i plugin per strumenti virtuali; potrebbe essere necessario scegliere manualmente una cartella per i plug-in che possa essere scansionata dal software. Le cartelle dei plugin per **Pro Tools | First M-Audio Edition** e **Ableton Live Lite** dipendono dal proprio sistema operativo, come indicato qui di seguito.

#### **Cartelle plugin di Pro Tools | First M-Audio Edition/AAX:**

- **Windows (32-bit):** C:\Program Files (x86)\Common Files\Avid\Audio\Plug-Ins
- **Windows (64-bit):** C:\Program Files\Common Files\Avid\Audio\Plug-Ins
- **MacOS:** Macintosh HD/Library/Application Support/Avid/Audio/Plug-Ins

#### **Plugin Ableton/VST :**

- Windows (32-bit): C:\Program Files (x86)\VSTplugins
- **Windows (64-bit):** C:\Program Files\VSTplugins
- **MacOS:** Macintosh HD/Library/Audio/Plugins/VST

#### **Per configurare la cartella dei plugin in Ableton Live Lite:**

- 1. Recarsi al menu **Preferiti**.
- 2. Selezionare la scheda **Cartella file (File Folder)**. Sotto **Plug-In Sources**, fare clic su **Browse** e selezionare la giusta cartella plugin (come indicato in alto).
- 3. Dopo aver effettuato la scelta, il tasto **Use VST Custom Plug-In Folder** dovrebbe essere **attivo**. Se non lo è, cliccare sul tasto per attivarlo. Si può quindi uscire dal menu **Preferiti**.

#### <span id="page-35-0"></span>**Configurazione Ableton Live Lite**

- 1. Innanzitutto, collegare l'Oxygen Pro Mini al computer. Quindi lanciare Ableton Live Lite.
- 2. Aprire la finestra **Preferiti** di Ableton Live Lite. Se si utilizza un Mac, recarsi su **Live > Preferences**. Se si utilizza un PC, recarsi su **Opzioni > Preferiti**.
- 3. Selezionare la scheda **Link / MIDI** a sinistra. Sotto la sezione **Porte MIDI**, regolare le impostazioni come segue:

Sotto **Superfici di controllo**, per **Ingresso** e **Uscita** selezionare Oxygen Pro Mini.

Vicino a **Ingresso: Oxygen Pro Mini**, selezionare **On** nelle colonne **Track** e **Remote**.

Vicino a **Uscita: Oxygen Pro Mini**, selezionare **On** nelle colonne **Track** e **Remote**.

- 4. Chiudere la finestra **Preferences** (**Preferiti)**.
- 5. Per aggiungere uno strumento o un plugin da attivare con l'Oxygen Pro Mini, selezionare **Instruments** o **Plug-ins** sotto la colonna **Categorie**.
- 6. Nella colonna **Name** a destra della colonna **Categories**, individuare lo strumento o il plugin desiderato. Cliccare e trascinare lo strumento su una traccia MIDI in Ableton Live Lite per caricarlo.

Lo strumento può ora essere attivato con l'Oxygen Pro Mini.

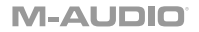

#### <span id="page-36-0"></span>**Configurazione di Pro Tools | First M-Audio Edition**

- 1. Collegare l'Oxygen Pro Mini al computer. Lanciare Pro Tools | First M-Audio Edition.
- 2. Selezionare Apri o Crea progetto.
- 3. Selezionare il menu a discesa **Setup** e aprire **MIDI Input Devices** (dispositivi di ingresso MIDI). Abilitare **MIDI Input** da Oxygen Pro Mini facendo clic sulla casella accanto all'**Oxygen Pro Mini**.
- 4. Creare una nuova traccia strumentale selezionando il menu a discesa **Track** e facendo clic su **New**.
- 5. Nel menu a discesa **New**, selezionare **Stereo** e quindi **Instrument Track**.
- 6. Nella nuova traccia creata, aggiungere un inserto alla traccia facendo clic su **Inserts A-E** della traccia stessa e selezionando **Multichannel Plugin > Instrument**. Selezionare lo strumento che si desidera utilizzare come Xpand!2 (Stereo).

Il plugin può ora essere attivato con l'Oxygen Pro Mini.

#### **Preset Editor**

**Per scaricare il software Preset Editor in dotazione**, seguire le istruzioni presenti sulla scheda di download del software contenuta nella confezione. Questo software può essere utilizzato per creare mappature MIDI personalizzate da caricare sull'Oxygen Pro Mini. Per maggiori informazioni sull'uso della tastiera con uno dei preset personalizzati selezionati. Il Preset Editor è inoltre fornito con la propria *Guida per l'uso* specifica.

### **Operazioni base**

#### **Pannello superiore**

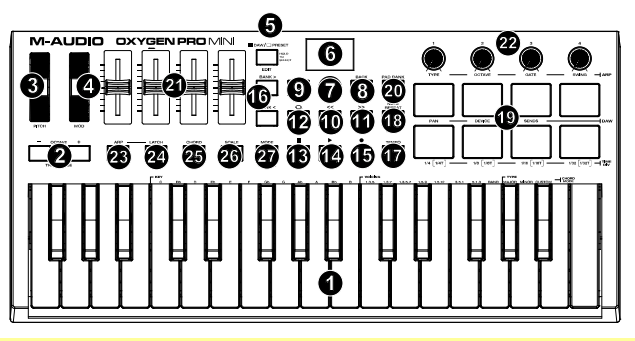

**Importante:** recarsi su **[m-audio.com](http://www.m-audio.com)** per scaricare la guida per l'uso completa.

- 1. **Tastiera:** I pulsanti **Octave** consentono di accedere all'intervallo completo di 88 note disponibili sulla tastiera di un piano standard. La tastiera Oxygen Pro Mini può riprodurre due mezze ottave. L'intervallo della tastiera corrisponde all'incirca alla parte centrale di una tastiera con 88 note.
- 2. **OCTAVE +/-:** I pulsanti Octave consentono di eseguire lo shift verso l'alto o verso il basso in incrementi di un'ottava, o 12 semitoni alla volta. Ciò consente di estendere l'intervallo della tastiera fino a quattro ottave in entrambe le direzioni, e di suonare note non incluse nei 32 tasti. Tenere premuto **Shift** e premere questi tasti per regolare l'intervallo del pitch dei tasti di un semitono in alto o in basso.

Per riportare lo shift dell'ottava a 0, premere entrambi i pulsanti **Octave** insieme.

- 3. **Rotella di del PITCH:** alzare o abbassare questa rotella partendo dalla posizione centrale per effettuare il bend del pitch della tastiera mentre si suona. L'intervallo predefinito di bend del pitch varia a seconda del sintetizzatore software. La rotella è a molla e tornerà alla posizione centrale quando rilasciata.
- 4. **Rotella di MOD (modulazione):** girare questa rotella per inviare dati controller continui—MIDI CC #01 (modulazione), in via predefinita.
- 5. **Pulsante DAW / PRESET [EDIT]:** premere questo pulsante per impostare Oxygen Pro Mini in modo che funzioni in modalità DAW o Preset. In modalità DAW, il LED di questo pulsante si illumina intensamente. In modalità preimpostazione, il LED di questo pulsante si spegne. Tenere premuto **Shift** e premere questo pulsante per modificare una DAW preimpostata o utente. Dopo aver modificato la preimpostazione o la DAW utente, premere nuovamente questo pulsante per salvare le modifiche nella DAW o nella preimpostazione utente. Premere e tenere premuto il pulsante per aprire il menu DAW / Preset Select sul **display**.
- 6. **Display:** la schermata principale del **Display** mostra lo stato dell'ultimo comando utilizzato. Servirsi di questa schermata per monitorare i livelli dei parametri mentre si regolano i comandi sulla tastiera. Servirsi inoltre del **Display** con il comando **Select/Scroll Encoder** per visualizzare e modificare le impostazioni della tastiera.
- 7. **Select/Scroll Encoder:** se ci si trova in uno dei menu di modifica (Edit) del Display, girare questo codificatore per modificare le impostazioni/i parametri e premerlo per confermare una scelta.

Se non si visualizza alcuno dei menu di modifica (Edit), girando il codificatore e premendolo, si vedrà ciascuna funzione sotto forma di comandi MIDI distinti. Quando si lavora con un DAW, i comandi assegnati saranno predeterminati. Quando si lavora con un preset o con il DAW **Utente** selezionato, i comandi possono essere modificati.

8. **Tasto BACK:** se ci si trova in uno dei menu di modifica (Edit) del **Display**, premere questo tasto per tornare alla schermata principale.

Se non si visualizza uno dei menu di modifica (Edit), questo tasto sarà assegnato a un comando. Quando si lavora con un DAW, i comandi assegnati saranno predeterminati. Quando si lavora con un preset o con il DAW **Utente** selezionato, i comandi possono essere modificati.

Al momento di modificare il nome di un Preset o di un DAW, premere il tasto **Shift** e il tasto **Back** per cancellare una lettera.

- 9. **Tasto SHIFT:** tenere premuto il **tasto Shift** mentre si muovono o si premono i comandi o i tasti sulla tastiera per accedere alle rispettive funzioni secondarie.
- 10. **Tasto <<:** a seconda di quale schermo viene selezionato nel DAW, questo tasto riavvolgerà la canzone aperta o si muoverà verso il basso nella finestra attiva.
- 11. **Tasto >>:** a seconda di quale schermo viene selezionato nel DAW, questo tasto farà avanzare rapidamente la canzone aperta o si muoverà verso l'alto nella finestra attiva.
- 12. **Tasto Loop:** premere questo tasto per attivare/disattivare la funzione di loop nel DAW.
- 13. **Tasto Stop:** premere questo tasto per fermare la canzone aperta nel DAW. Premere due volte questo tasto per fermare la canzone aperta e far tornare la testina di riproduzione all'inizio della canzone. Premere **Shift** e questo tasto per inviare un messaggio MIDI panic per spegnere tutti i messaggi Note e azzerare tutti i comandi.
- 14. **Tasto di riproduzione (Play):** premere questo tasto per riprodurre la canzone aperta nel DAW.
- 15. **Tasto di regisrazione (Record):** premere questo tasto per attivare la registrazione nel DAW.
- 16. **Tasti BANK >, BANK < (BANCO):** se si lavora in modalità DAW o su uno dei preset personalizzati, servirsi di questi tasti per commutare il banco attualmente selezionato per **cursori, manopole,** e **tasti funzione**. Premere **Shift** e il tasto **Bank <** per bloccare i comandi di modifica **Shift** della manopola **ARP**. Questo è utile per modificare i parametri ARP durante un'esibizione dal vivo. Premere **Shift** e il tasto **Bank >** per bloccare i comandi di modifica **Shift** dei **Pad**. Questo è utile per apportare modifiche durante il mixaggio di una canzone. Per far tornare manopole o pad alla loro modalità normale, premere il tasto **Shift** e il tasto **Bank <** o **Bank >**.
- 17. **Tasto TEMPO:** toccare questo tasto per impostare il tempo dell'Oxygen Pro Mini oppure tenerlo premuto per far comparire il menu Tempo Edit a **Display**, dove si può utilizzare **Select/Scroll Encoder** per inserire manualmente il tempo e scegliere di sincronizzare il tempo dell'Oxygen Pro Mini con il proprio DAW. L'impostazione del tempo influisce sulle funzioni di arpeggiatore e note repeat della tastiera.
- 18. **Tasto NOTE REPEAT [LATCH]:** premere questo tasto per attivare la funzione note repeat dei **pad**. Per bloccare o sbloccare la funzione note repeat, tenere premuto **Shift** e premere questo tasto. Quando **Note Repeat** è attivo, servirsi dello **Select/Scroll Encoder** per modificare le impostazioni di **Time Division** correnti dell'**Arpeggiatore** e del pad **Note Repeat**. Per bloccare o sbloccare la funzione note repeat, tenere premuto **Shift** e premere questo tasto.

- 19. **Pads (8):** servirsi di questi pad sensibili alla velocità per inviare messaggi MIDI Note On/Off o eseguire altre assegnazioni MIDI (se si utilizza un preset o il DAW).
- 20. **Tasto PAD BANK:** Premere questo pulsante per passare a un pad bank diverso. Sono disponibili due pad bank.
- 21. **Cursori (4):** spingere questi cursori in alto/in basso per eseguire i comandi ad essi assegnati. Quando si lavora con un DAW, i comandi assegnati saranno predeterminati. Quando si lavora con un preset o con il DAW **Utente** selezionato, i comandi possono essere modificati.
- 22. **KNOBS (Manopole):** girare queste manopole a destra/sinistra per eseguire i comandi ad esse assegnati. Quando si lavora con un DAW, i comandi assegnati saranno predeterminati. Quando si lavora con un preset o con il DAW **Utente** selezionato, i comandi possono essere modificati. Tenere premuto **Shift** mentre si gira una manopola per modificare le impostazioni dell'arpeggiatore.
- 23. **Tasto ARP:** premere questo tasto per attivare l'arpeggiatore. Tenere premuto **Shift** e premere questo tasto per modificare le impostazioni dell'Arpeggiatore.
- 24. **Tasto LATCH:** premere questo tasto per commutare l'arpeggiatore dalla modalità momentanea a quella di blocco.
- 25. **Tasto Chord:** premere questo tasto per attivare la modalità di accordo Tenere premuto **Shift** e premere questo tasto per modificare le impostazioni della modalità Accordo.
- 26. **Tasto Scale:** premere questo tasto per attivare la modalità di scala. Tenere premuto **Shift** e premere questo tasto per modificare le impostazioni della modalità scala.
- 27. **Pulsante MODE:** premere questo pulsante per cambiare la modalità corrente dei pulsanti del fader in modalità DAW e Preset. In modalità DAW, è possibile selezionare tra i pulsanti che controllano le principali funzioni serigrafate o un messaggio di controllo specifico DAW. Quando si è in modalità Preset, è possibile selezionare tra i pulsanti che controllano le principali funzioni serigrafate o un messaggio MIDI. Tenere premuto **Shift** premere questo pulsante per visualizzare e modificare le impostazioni globali.

#### **Pannello posteriore**

1. **Ingresso pedale sustain:** questo ingresso accoglie un pedale a contatto momentaneo (non in dotazione). Quando premuto, questo pedale sostiene in via predefinita il suono riprodotto senza dover continuare a premere i tasti con le dita. L'ingresso del pedale sustain<br>può essere rimappato per esequire può essere un'assegnazione MIDI personalizzata.

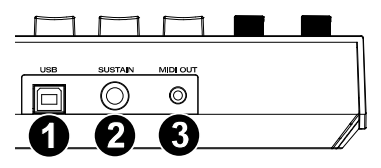

**Nota bene:** la polarità del pedale sustain è determinata dalla tastiera all'avviamento. Quando una tastiera Oxygen Pro Mini si sta accendendo, si suppone che il pedale sustain sia in posizione "sollevata" (Off). È importante che il pedale sustain non sia in posizione abbassata prima di avviare la tastiera, in quanto il pedale in quel caso funzionerà al contrario e le note saranno sostenute quando il pedale non viene premuto.

- 2. **Porta USB:** quando collegata a un computer, la porta USB fornisce alimentazione alla tastiera e trasmette dati MIDI.
- 3. **Uscita MIDI:** Utilizzare un cavo MIDI da 1/8" TRS a 5 pin MIDI (venduto separatamente) per collegare questa porta a un sintetizzatore hardware o ad un altro dispositivo MIDI.

**Nota bene:** la porta di uscita MIDI può inviare MIDI dall'Oxygen Pro Mini, dal computer connesso o da entrambi. Recarsi su Impostazioni Globali per stabilire cosa viene inviato all'uscita MIDI.

## <span id="page-42-0"></span>**Schnellstart-Anleitung** (**Deutsch**)

### **Einführung**

#### **Lieferumfang**

Oxygen Pro Mini USB-Kabel

Schnellstart-Anleitung Sicherheitshinweise und Garantieinformationen

Software-Download-Karte

**Wichtig**: Besuchen Sie **[m-audio.com](http://www.m-audio.com)**, um das komplette Benutzerhandbuch herunter zu laden.

#### **Kundendienst**

Besuchen Sie **[m-audio.com](http://www.m-audio.com)**, um die neueste Dokumentation, Systemanforderungen und andere Informationen über Ihr Produkt aufzurufen und herunterzuladen.

Für zusätzlichen Produkt-Support besuchen Sie **[m-audio.com](http://www.m-audio.com/support)**/**support**.

#### **Setup**

Teile, die nicht unter *Einführung > [Lieferumfang](#page-42-0)* angegeben sind, sind separat erhältlich.

- 1. Schließen Sie das im Lieferumfang Ihres Oxygen Pro Mini enthaltene USB-Kabel an einen freien USB-Anschluss Ihres Computers an.
- 2. Verbinden Sie das andere Ende des USB-Kabels mit dem USB-Anschluss des Oxygen Pro Mini-Keyboards.

**Hinweis:** Zusätzlich zum Senden von Daten versorgt das USB-Kabel das Keyboard mit Strom. Wenn Sie das Oxygen Pro Mini an einen USB-Hub anschließen, an den andere Geräte angeschlossen sind, empfehlen wir die Verwendung eines USB-Hubs mit Stromversorgung.

#### **Software**

Wir liefern Oxygen Pro Mini mit **MPC Beats**, **Pro Tools | First M-Audio Edition**, und **Ableton Live Lite** aus, damit Sie Ihre Musikproduktion gleich mit professioneller Software starten können. Darüber hinaus haben wir eine Reihe von Erweiterungspaketen und AIR-Plugins für virtuelle Instrumente zur Verwendung mit Ihrer DAW hinzugefügt.

**Um die mitgelieferten MPC Beats**, **Pro Tools | First M-Audio Edition**, **oder Ableton Live Lite Software** herunterzuladen, registrieren Sie Ihren Oxygen Pro Mini auf **[m-audio.com](http://www.m-audio.com)** und befolgen Sie die Installationsanweisungen in Ihrem Benutzerkonto. Wenn Sie **Ableton Live Lite** verwenden, empfehlen wir, **[ableton.com](http://www.ableton.com)** zu besuchen, um nach verfügbaren Software-Updates zu suchen. Hilfe zum Konfigurieren einer DAW mit Oxygen Pro Mini finden Sie unter *[Pro Tools | First M-Audio](#page-46-0) [Edition Setup](#page-46-0)* oder *[Ableton Live Lite Setup](#page-45-0)* unten.

**Befolgen Sie zum Herunterladen der enthaltenen Plugins für virtuelle AIR-Instrumente** die Anweisungen auf der Software-Download-Karte in der Verpackung. Nach der Installation laden die meisten DAWs Plugins für virtuelle Instrumente nicht automatisch. Möglicherweise müssen Sie manuell einen Plug-In-Ordner auswählen, den Ihre Software scannen soll. Die Plugin-Ordner für **Pro Tools | First M-Audio Edition** und **Ableton Live Lite** hängen von Ihrem Betriebssystem ab, wie unten angegeben.

#### **Pro Tools | First M-Audio Edition/AAX-Plugin-Ordner:**

- **Windows (32-bit):** C:\Programme (x86)\Gemeinsame Dateien\Avid\Audio\Plug-Ins
- **Windows (64-bit):** C:\Programme\Gemeinsame Dateien\Avid\Audio\Plug-Ins
- **MacOS:** Macintosh HD/Library/Application Support/Avid/Audio/Plug-Ins

#### **Ableton/VST Plugins:**

- Windows (32-bit): C:\Program Files (x86)\VSTplugins
- **Windows (64-bit):** C:\Program Files\VSTplugins
- **MacOS:** Macintosh HD/Library/Audio/Plugins/VST

#### **So legen Sie Ihren Plugin-Ordner in Ableton Live Lite fest:**

- 1. Navigieren Sie in das Menü **Einstellungen**.
- 2. Wählen Sie die Registerkarte **Dateiordner**. Klicken Sie unter **Plug-In-Quellen** auf **Durchsuchen** und wählen Sie den entsprechenden Plugin-Ordner aus (wie oben angegeben).
- 3. Nach der Auswahl muss die Schaltfläche **Verwenden der VST Custom Plug-In Folder AKTIVIERT** sein. Wenn dies nicht der Fall ist, klicken Sie zur Aktivierung auf die Schaltfläche. Sie können dann das Menü **Einstellungen** verlassen.

#### <span id="page-45-0"></span>**Ableton Live Lite Setup**

- 1. Schließen Sie zuerst Oxygen Pro Mini an Ihren Computer an. Starten Sie dann Ableton Live Lite.
- 2. Öffnen Sie danach das **Einstellungen**-Fenster in Ableton Live Lite. Wenn Sie einen Mac verwenden, gehen Sie zu **Live > Einstellungen**. Wenn Sie einen PC verwenden, gehen Sie zu **Optionen > Einstellungen**.
- 3. Wählen Sie links die Registerkarte **Link / MIDI**. Passen Sie die Einstellungen im Abschnitt **MIDI Ports** wie folgt an:

Wählen Sie unter **Steuerflächen** für **Eingabe** und **Ausgabe** Oxygen Pro Mini aus.

**Neben Eingang: Oxygen Pro Mini**, wählen Sie **Ein** in den Kolumnen **Track** und **Remote**.

**Neben Ausgang: Oxygen Pro Mini**, wählen Sie **Ein** in den Kolumnen **Track** und **Remote**.

- 4. Schließen Sie das **Eigenschaften**-Fenster.
- 5. Um ein Instrument oder Plugin zum Triggern mit dem Oxygen Pro Mini hinzuzufügen, wählen Sie in der Spalte **Kategorien** die Option **Instrumente** oder **Plug-Ins**.
- 6. Suchen Sie in der Spalte **Name** rechts neben der Spalte **Kategorien** das Instrument oder das Plug-In Ihrer Wahl. Klicken und ziehen Sie das Instrument auf eine MIDI-Spur in Ableton Live Lite, um das Instrument zu laden.

Das Instrument kann jetzt mit Oxygen Pro Mini getriggert werden.

#### <span id="page-46-0"></span>**Pro Tools | First M-Audio Edition Setup**

- 1. Schließen Sie zuerst Oxygen Pro Mini an Ihren Computer an. Starten Sie dann Pro Tools | First M-Audio Edition.
- 2. Öffnen oder erstellen Sie ein Projekt.
- 3. Wählen Sie das **Setup**-Pulldown-Menü und öffnen Sie **MIDI-Eingabegeräte**. Aktivieren Sie den **MIDI Eingang** vom Oxygen Pro Mini, indem Sie auf das Feld neben **Oxygen Pro Mini** klicken.
- 4. Um eine neue Instrumentenspur zu erstellen, wählen Sie das Pulldown-Menü **Track** und wählen Sie **Neu**.
- 5. Wählen Sie im Pulldown-Menü **Neu** die Option **Stereo** und dann **Instrument-Track**.
- 6. Fügen Sie Ihrem neu erstellten Track ein Insert hinzu, indem Sie in die **Inserts A-E** Ihres Tracks klicken und **Mehrkanal-Plugin > Instrument** auswählen. Wählen Sie das Instrument aus, das Sie verwenden möchten, z. B. Xpand! 2 (Stereo).

Das Plugin kann jetzt mit Oxygen Pro Mini getriggert werden.

#### **Preset-Editor**

**Befolgen Sie zum Herunterladen der mitgelieferten Preset Editor-Software,** die Anweisungen auf der Software-Download-Karte in der Box. Mit dieser Software können Sie benutzerdefinierte MIDI-Zuordnungen erstellen, die Sie auf Oxygen Pro Mini laden können. Weitere Informationen zum Bedienen des Keyboards mit einer der ausgewählten benutzerdefinierten Presets finden Sie im folgenden Abschnitt. Der Preset-Editor verfügt außerdem über ein eigenes *Editor-Benutzerhandbuch*.

### **Einfacher Betrieb**

#### **Oberseite**

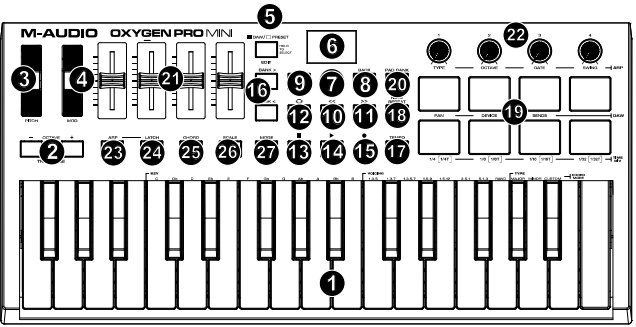

**Wichtig**: Besuchen Sie **[m-audio.com](http://www.m-audio.com)**, um das komplette Benutzerhandbuch herunter zu laden.

- 1. **Klaviatur:** Mit Hilfe der OCTAVE-Taster können Sie den vollen Tonumfang eines großen Piano-Keyboards mit 88 Tasten nutzen. Die Oxygen Pro Mini-Klaviatur verfügt über 2 1/2 spielbare Oktaven. Der Tonumfang des Keyboards liegt ungefähr in der Mitte eines 88-Tasten-Keyboards.
- 2. **OKTAV** (OCTAVE) **+/- :** Mit den zuweisbaren Oktav-Tastern kann man die Noten des Keyboards in Oktavenschritten (um jeweils 12 Halbtöne) auf- und abwärts versetzen. Sie können den Oktavbereich des Keyboards um ein Vierfaches in beide Richtungen erweitern und auf diese Weise auch Töne spielen, die außerhalb der 32 Tasten liegen.

Halten Sie **Shift** gedrückt und drücken Sie diese Tasten, um den Pitch-Bereich der Tasten um einen Halbton nach oben oder unten anzupassen.Um die Oktavierung wieder zurückzusetzen, Drücken Sie beide **Oktavtasten** gleichzeitig.

- 3. **PITCH-Rad:** Bewegen Sie dieses Rad von der Mittelposition auf und ab, um die Tonhöhe des Keyboards während des Spielens zu verändern. Der Standardbereich des Pitch-Bend variiert zwischen den Software-Synthesizern. Dieses Rad ist federmontiert und kehrt in die mittlere Raststellung zurück, wenn es losgelassen wird.
- 4. **Modulationsrad:** Wenn dieses Rad bewegt wird, werden standardmäßig Continuous Controller Daten, MIDI CC #01 (Modulation), gesendet.
- 5. **DAW / PRESET-Taste [EDIT]:** Drücken Sie diese Taste, um Oxygen Pro Mini so einzustellen, dass es im DAW-Modus oder im Preset-Modus arbeitet. Im DAW-Modus leuchtet die LED dieser Taste hell. Im voreingestellten Modus erlischt die LED dieser Taste. Halten Sie die Shift-Taste gedrückt und drücken Sie diese Taste, um eine Voreinstellung oder eine Benutzer-DAW zu bearbeiten. Drücken Sie nach dem Bearbeiten der Voreinstellung oder der Benutzer-DAW diese Taste erneut, um Ihre Änderungen an der Benutzer-DAW oder der Voreinstellung zu speichern. Halten Sie die Taste gedrückt, um das Menü DAW / Preset Select auf dem **Display** zu öffnen.
- 6. **Display:** Das **Haupt-Display** zeigt den Status des zuletzt verwendeten Steuerelements an. Verwenden Sie diesen Bildschirm, um die Parameterebenen zu überwachen, während Sie die Steuerelemente am Keyboard anpassen. Verwenden Sie außerdem das **Display** zusammen mit dem **Select/Scroll Encoder**, um die Keyboard-Einstellungen anzuzeigen und zu bearbeiten.
- 7. **Select/Scroll Encoder:** Wenn Sie sich in einem der **Display**-Bearbeitungsmenüs befinden, drehen Sie diesen Encoder, um Einstellungen / Parameter zu ändern, und drücken Sie den Encoder, um eine Auswahl zu bestätigen.

Wenn Sie keines der Bearbeitungsmenüs anzeigen, fungieren Drehen/Drücken des Encoders jeweils als separate MIDI-Regler. Beim Betrieb mit einer DAW werden die zugewiesenen Steuerelemente vorgegeben. Wenn Sie mit einem Preset oder der ausgewählten **Benutzer-**DAW arbeiten, können die Steuerelemente bearbeitet werden.

8. **Taste Zurück (BACK):** Wenn Sie sich in einem der **Display**-Bearbeitungsmenüs befinden, drücken Sie diese Taste, um zum **Haupt-Display** zurückzukehren.

Wenn Sie keines der Bearbeitungsmenüs anzeigen, wird diese Taste einem Steuerelement zugewiesen. Beim Betrieb mit einer DAW werden die zugewiesenen Steuerelemente vorgegeben.

Wenn Sie mit einem Preset oder der ausgewählten **Benutzer-**DAW arbeiten, können die Steuerelemente bearbeitet werden.

Drücken Sie beim Bearbeiten eines Preset- oder DAW-Namens die **Umschalttaste** und die **Zurück**-Taste, um einen Buchstaben zu löschen.

- 9. **Shift-Taste:** Halten Sie die **Shift-Taste** gedrückt, während Sie Steuerelemente oder Tasten am Keyboard bewegen oder drücken, um auf deren sekundäre Funktionen zuzugreifen.
- 10. **<< Taste:** Je nachdem, welcher Bildschirm in Ihrer DAW ausgewählt ist, spult diese Taste entweder den geöffneten Song zurück oder bewegt sich im aktiven Fenster nach unten.
- 11. **>> Taste:** Je nachdem, welcher Bildschirm in Ihrer DAW ausgewählt ist, spult diese Taste entweder den geöffneten Song vorwärts oder bewegt sich im aktiven Fenster nach oben.
- 12. **Loop-Taste:** Drücken Sie diese Taste, um die Loop-Funktion in Ihrer DAW zu aktivieren/deaktivieren.
- 13. **Stopp-Taste:** Drücken Sie diese Taste, um den geöffneten Song in Ihrer DAW zu stoppen. Drücken Sie diese Taste zweimal, um den geöffneten Song anzuhalten und den Abspielkopf an den Anfang des Songs zurückzusetzen. Drücken Sie **Shift** und diese Taste, um eine MIDI-Panikmeldung zu senden, um alle Note-Meldungen auszuschalten und alle Steuerelemente auf Null zurückzusetzen.
- 14. **Wiedergabe-Taste:** Drücken Sie diese Taste, um den Song in Ihrer DAW abzuspielen.
- 15. **Aufnahmetaste:** Drücken Sie diese Taste, um die Aufnahme in Ihrer DAW zu aktivieren.

- 16. **BANK >, BANK <-Tasten:** Wenn Sie im DAW-Modus oder in einer der benutzerdefinierten Presets arbeiten, können Sie mit diesen Tasten die aktuell ausgewählte Bank für die **Schieberegler**, **Regler**, und **Funktionstasten** wechseln. Drücken Sie die **Umschalttaste** und die Taste **Bank <**, um die **ARP**-Regler des **Umschalt**-Modifikators zu sperren. Dies ist nützlich, um ARP-Parameter während einer Live-Performance zu ändern. Drücken Sie die **Umschalttaste** und die Taste **Bank >**, um die **Umschalt**-Modifikator **Pad**-Controllen zu sperren. Dies ist nützlich, um Änderungen beim Mischen eines Songs vorzunehmen. Um die Regler oder Pads in den normalen Modus zurückzusetzen, drücken Sie die **Umschalttaste** und die **Bank <**-Taste oder **Bank >**.
- 17. **TEMPO-Taste:** Tippen Sie auf diese Taste, um das Tempo von Oxygen Pro Mini einzustellen, oder halten Sie sie gedrückt, um das Tempo- Bearbeitungsmenü auf dem **Display** aufzurufen. Dort können Sie das Tempo mit dem **Select/Scroll Encoder** manuell eingeben und Oxygen Pro Mini mit dem Tempo Ihrer DAW synchronisieren. Die Tempoeinstellung wirkt sich auf die Arpeggiator- und Notenwiederholungsfunktionen des Keyboards aus.
- 18. **Notenwiederholungstaste (NOTE REPEAT) [LATCH]:** Drücken Sie diese Taste, um die Notenwiederholungsfunktion für die **Pads** zu aktivieren. Halten Sie **Shift** gedrückt und drücken Sie diese Taste, um die Notenwiederholungsfunktion zu halten oder aufzuheben. Verwenden Sie bei aktivierter **Notenwiederholung** den **Select/Scroll-Encoder**, um die aktuelle **Zeitteilungseinstellung** des **Arpeggiators** und der **Notenwiederholung** zu ändern. Halten Sie **Umschalten** gedrückt und drücken Sie diese Taste, um die Notenwiederholungsfunktion zu halten oder aufzuheben.
- 19. **Pads:** Verwenden Sie diese geschwindigkeitsabhängigen Pads, um MIDI Note On/Off-Nachrichten zu senden oder andere MIDI-Zuweisungen durchzuführen (wenn Sie ein Preset oder die DAW verwenden).
- 20. **PAD BANK-taste:** Drücken Sie diese Taste, um zu einer anderen Pad-Bank zu wechseln. Es stehen zwei Pad-Bänke zur Verfügung.
- 21. **Schieberegler (4):** Schieben Sie diese Schieberegler nach oben/unten, um die zugewiesenen Steuerfunktionen auszuführen. Beim Einsatz mit einer DAW sind die zugewiesenen Steuerelemente vorgegeben. Wenn Sie mit einem Preset oder der ausgewählten **Benutzer-**DAW arbeiten, können die Steuerelemente bearbeitet werden.

- 22. **KNOBS (REGLER):** Drehen Sie diese Regler nach links/rechts, um die zugewiesenen Steuerfunktionen auszuführen. Beim Betrieb mit einer DAW sind die zugewiesenen Steuerfunktionen vorgegeben. Wenn Sie mit einem Preset oder der ausgewählten **Benutzer-**DAW arbeiten, können die Steuerelemente bearbeitet werden. Halten Sie die Umschalttaste gedrückt, während Sie einen Knopf drehen, um die Arpeggiator-Einstellungen zu bearbeiten.
- 23. **ARP-Taste:** Drücken Sie diese Taste, um den Arpeggiator zu aktivieren. Drücken Sie **Shift** und diese Taste, um die Einstellungen des Arpeggiators zu konfigurieren.
- 24. **LATCH-Taste:** Drücken Sie diese Taste, um zwischen den Arpeggiator-Modi Temporär und Halten zu wechseln.
- 25. **Akkordtaste:** Drücken Sie diese Taste, um den Akkordmodus zu aktivieren. Halten Sie **Shift**  gedrückt und drücken Sie diese Taste, um die Einstellungen für den Akkordmodus zu bearbeiten.
- 26. **Tonleitertaste:** Drücken Sie diese Taste, um den Tonleiter-Modus zu aktivieren. Halten Sie **Shift** gedrückt und drücken Sie diese Taste, um die Einstellungen für den Tonleiter-Modus zu bearbeiten.
- 27. **MODUS Taste:** Drücken Sie diese Taste, um den aktuellen Fader-Tastenmodus im DAW- und Preset-Modus zu ändern. Im DAW-Modus können Sie zwischen den Tasten wählen, die entweder die wichtigsten Siebdruckfunktionen oder eine DAW-spezifische Steuermeldung steuern. Im Preset-Modus können Sie zwischen den Tasten wählen, die entweder die wichtigsten Siebdruckfunktionen oder eine MIDI-Nachricht steuern. Halten Sie die Umschalttaste gedrückt und drücken Sie diese Taste, um die globalen Einstellungen anzuzeigen und zu bearbeiten.

#### **Rückseite**

1. **Sustain Pedal-Eingang:** Sie können an diese Eingänge ein Tast-Fußpedal anschließen (nicht im Lieferumfang enthalten). **Wird das Pedal betätigt, so wird es den** von Ihnen gespielten Ton halten, ohne dass Sie die Tasten gedrückt halten müssen. Der Sustain-Pedal-Eingang kann neu zugeordnet werden, um eine benutzerdefinierte MIDI-Zuweisung durchzuführen.

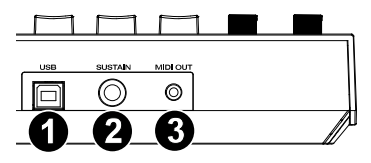

**Hinweis**: Die Polarität des Sustain-Pedals wird bei der Inbetriebnahme durch das Keyboard bestimmt. Wenn ein Oxygen Pro Mini-Keyboard eingeschaltet wird, wird angenommen, dass sich das Sustain-Pedal in der Position "up" (Aus) befindet. Es ist wichtig, dass sich das Sustain-Pedal vor dem Einschalten des Keyboards nicht in der unteren Position befindet, da das Pedal dann "verkehrt" funktioniert und die Noten gehalten werden, wenn das Pedal nicht gedrückt wird.

- 2. **USB-Anschluss:** Der USB-Port versorgt das Keyboard mit Strom und überträgt MIDI-Daten, wenn es an einen Computer angeschlossen ist.
- 3. **MIDI Out:** Verwenden Sie ein 1/8" TRS bis 5-poliges MIDI-Kabel MIDI-Kabel (separat erhältlich), um diesen Port mit einem Hardware-Synthesizer oder einem anderen MIDI-Gerät zu verbinden.

**Hinweis**: Der MIDI-Ausgangsport kann MIDI-Daten vom Oxygen Pro Mini, Ihrem angeschlossenen Computer oder von beiden Quellen senden. Gehen Sie in die globalen Einstellungen, um festzulegen, was an den MIDI-Ausgang gesendet wird.

## **Appendix** (**English**)

### **Technical Specifications**

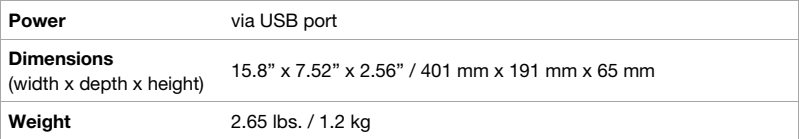

Specifications are subject to change without notice.

#### **Trademarks & Licenses**

M-Audio and AIR Music Technology a trademark of inMusic Brands, Inc., registered in the U.S. and other countries.

AAX, Avid, and Pro Tools are registered trademarks of Avid Technology, Inc. in the U.S. and other countries.

Ableton is a trademark of Ableton AG.

Apple Store, iPad and macOS are trademarks or service marks of Apple Inc., registered in the U.S. and other countries.

Windows is a registered trademark of Microsoft Corporation in the United States and other countries.

All other product names, company names, trademarks, or trade names are those of their respective owners.

# m-audio.com

Manual Version 1.1